## **Anleitung zum Erstellen einer breitband-Internetverbindung unter MS WindowsXP**

Diese Anleitung beschreibt das Einrichten eines Internetzugangs unter Windows XP, wenn Sie Ihre WDSL-Antenne *ohne* weiteren Router direkt an Ihren Computer angeschlossen haben.

- 1. klicken Sie nach dem fertigem Hochfahren Ihres Rechners auf "Start" (unten links).
- 2. Klicken Sie auf "Systemsteuerung"
- 3. Klicken Sie in der Systemsteuerung auf "Netzwerkverbindungen"
- 4. Klicken Sie im Menu links auf "neue Verbindung erstellen". Damit starten Sie den Assistenten für das Erstellen neuer Netzwerkverbindungen.

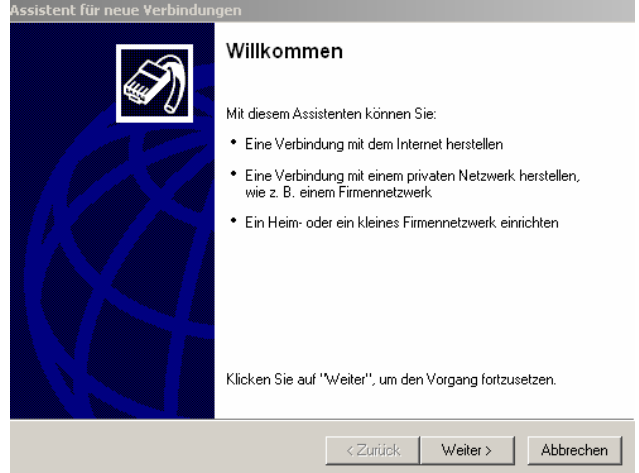

- 5. Klicken Sie auf "Weiter".
- 6. Wählen Sie "Verbindung mit dem Internet herstellen" aus und klicken Sie auf "Weiter"

C Verbindung mit dem Internet herstellen Stellt eine Verbindung mit dem Internet her, so dass Sie den Browser verwenden. und E-Mail lesen können.

7. Wählen Sie "Verbindung manuell einrichten" und klicken Sie auf "Weiter"

 $\odot$  Verbindung manuell einrichten

Für eine DFÜ-Verbindung ist ein Kontonamen, ein Kennwort und die Rufnummer des Internetdienstanbieters erforderlich. Ein Breitbandkonto erfordert keine Rufnummer.

- 8. Wählen Sie "Verbindung über eine Breitbandverbindung herstellen, die Benutzername und Kennwort erfordert" und klicken Sie auf "Weiter"
- C Verbindung über eine Breitbandverbindung herstellen, die **Benutzername und Kennwort erfordert**

Stellt eine Hochgeschwindigkeitsverbindung über ein DSL- oder Kabelmodem her. Internetdienstanbieter nennen diesen Verbindungstyp häufig PPPoE.

9. geben Sie als Name "Ilm-Provider" ein und klicken Sie auf "Weiter"

Geben den Namen des Internetdienstanbieters im folgenden Feld ein.

Name des Internetdienstanbieters

Ilm-Provider

Der hier eingegebene Name wird als Name für die zu erstellende Verbindung verwendet.

## 10. geben Sie die Zugangsdaten (vom Zugangsdatenblatt) Ihres WDSL-Anschlusses ein, wählen Sie darunter beide Kontrollkästchen aus und klicken Sie auf "Weiter"

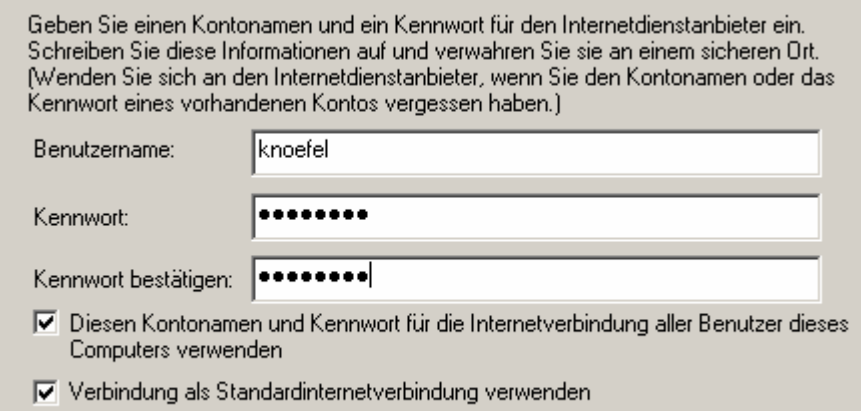

11. fügen Sie eine Desktop-Verknüpfung hinzu, um so später die Verbindung einfach per Klick auf dem Desktop starten zu können und klicken Sie auf "Fertigstellen"<br>Assistent für neue Verbindungen

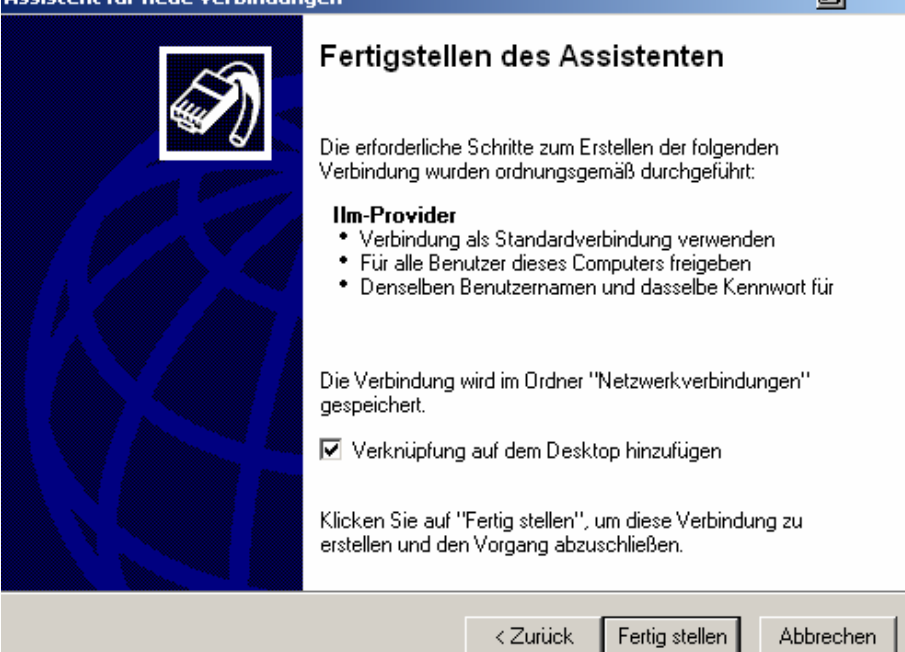

Jetzt können Sie die eingerichtete Verbindung nutzen. Ilm-Provider wünscht Ihnen viel Spaß beim surfen! Wenn Sie weitergehende Fragen haben, wenden Sie sich am besten telefonisch an uns: Telefon: 036205-719868